# **ARTC WebRAMS User Guide**

#### **Applicability**

Encompassing areas where TA20 – ARTC Code of Practice for the Victorian Main Line Operations and the Code of Practice for the Defined Interstate Rail Network applies on the ARTC Network.

#### SMS

#### **Publication Requirement**

Internal / External

#### **Primary Source**

ARTC WebRAMS User Guide V1.0 04 November 2004

#### **Document Status**

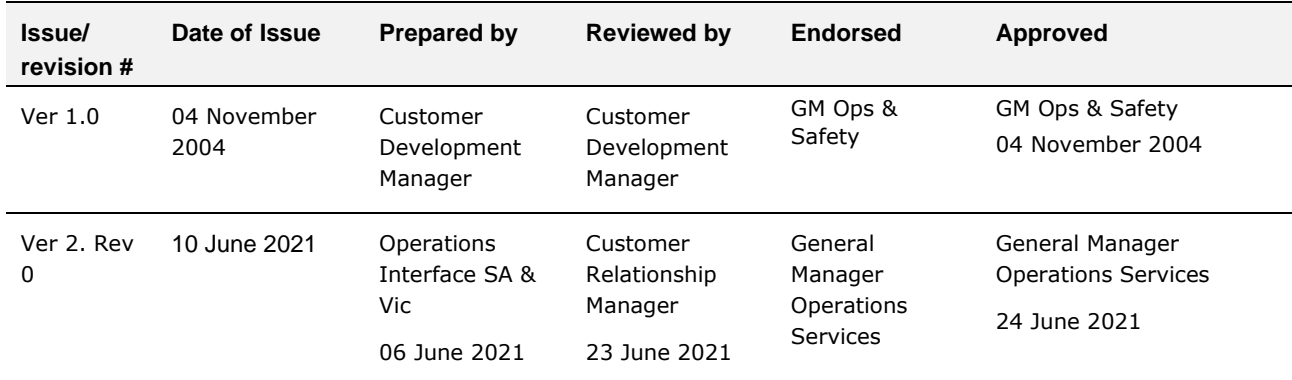

Ver 3

#### **Amendment Record**

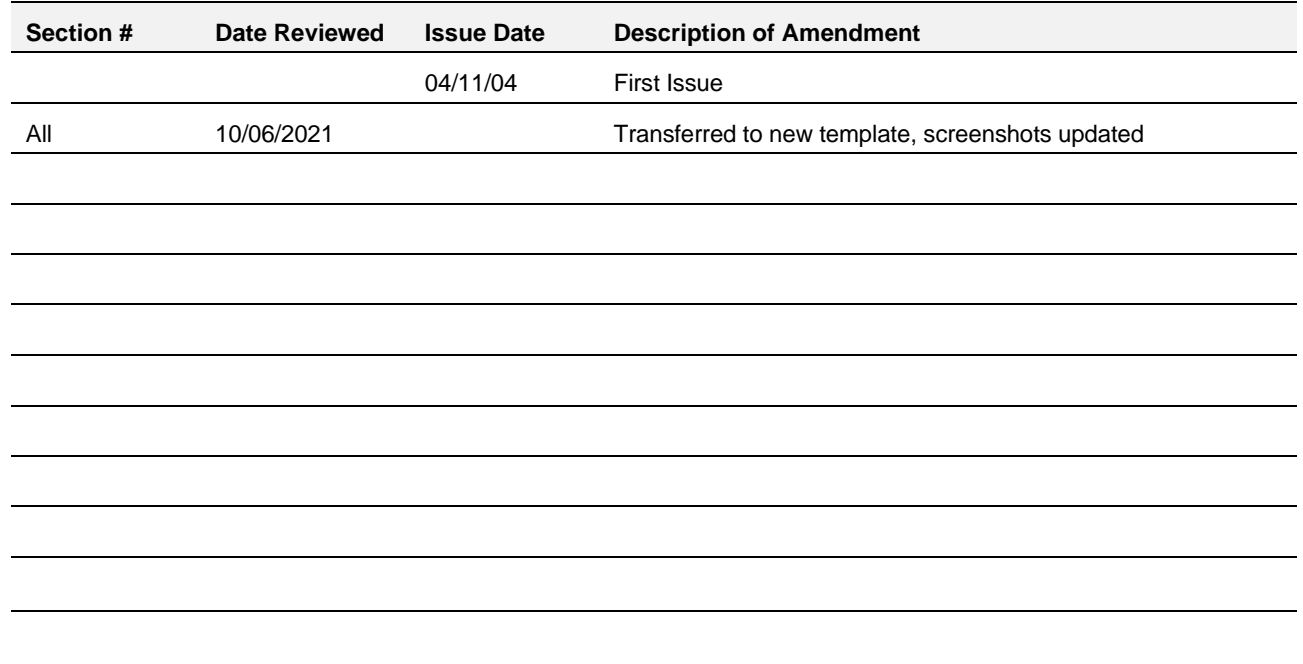

## <span id="page-2-0"></span>**Table of Contents**

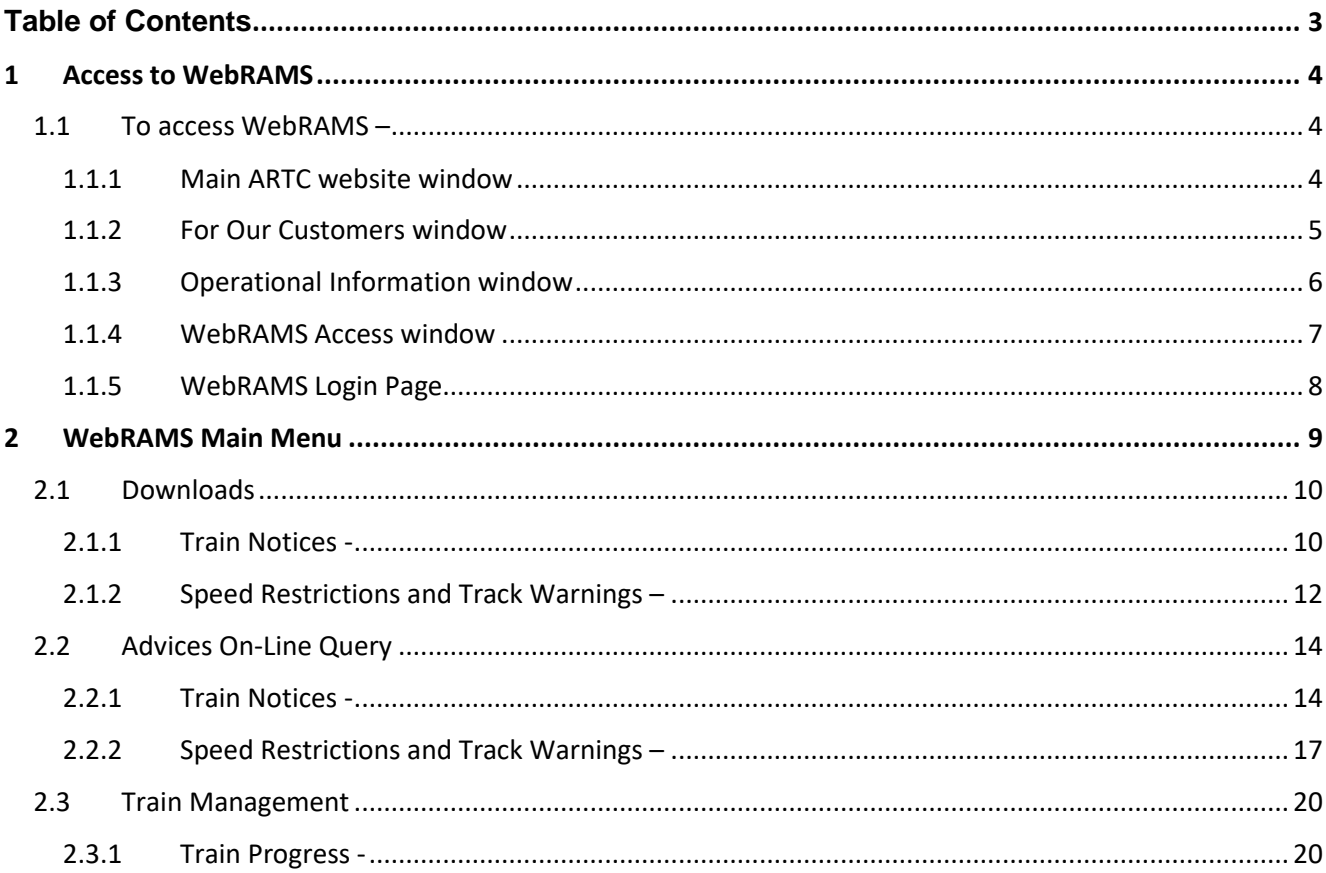

# **TC** AR<sup>-</sup>

## <span id="page-3-0"></span>**1 Access to WebRAMS**

#### <span id="page-3-1"></span>**1.1 To access WebRAMS –**

Access to WebRAMS can be obtained two ways.

Either go to the ARTC website:

[www.artc.com.au](http://www.artc.com.au/) and follow the steps in 1.1.5 below or type<https://webrams.artc.com.au/> into your web browser.

#### <span id="page-3-2"></span>**1.1.1 Main ARTC website window**

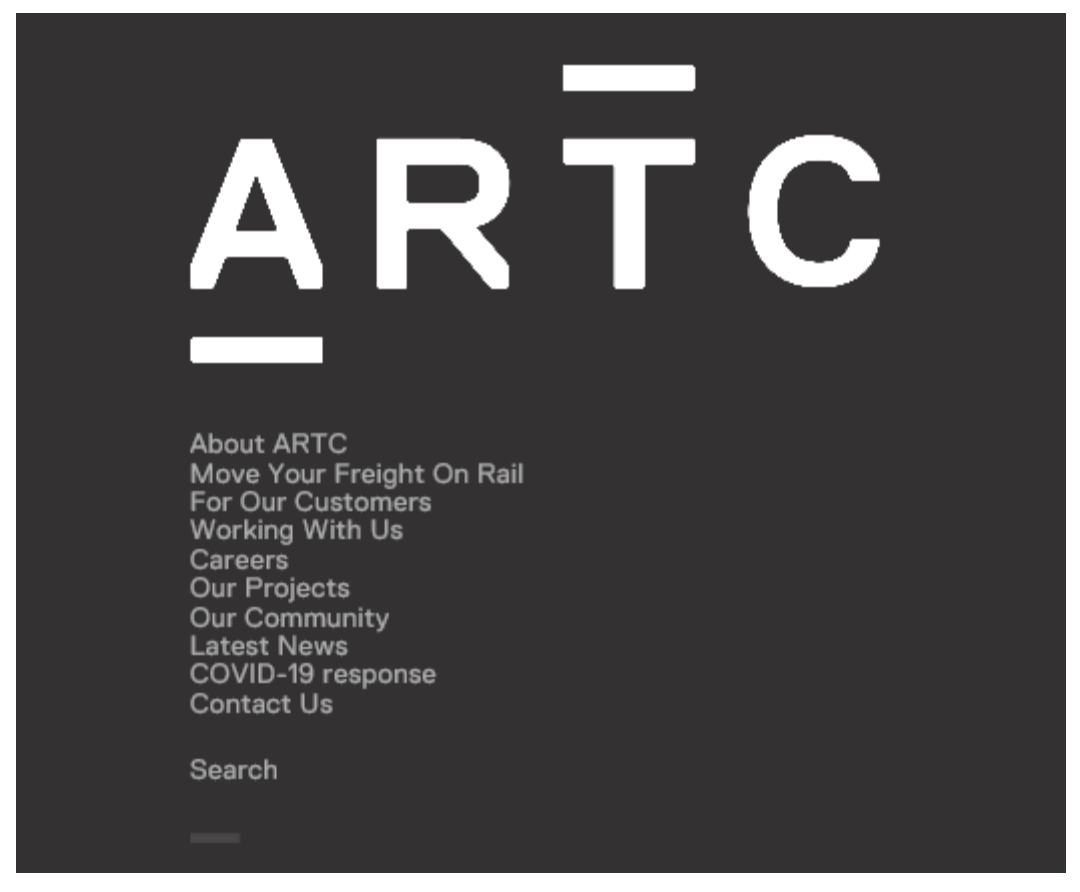

Select 'For Our Customers' from the above menu list.

 $AR\bar{T}C$ 

#### <span id="page-4-0"></span>**1.1.2 For Our Customers window**

ARTC 'For Our Customers" screen shown.

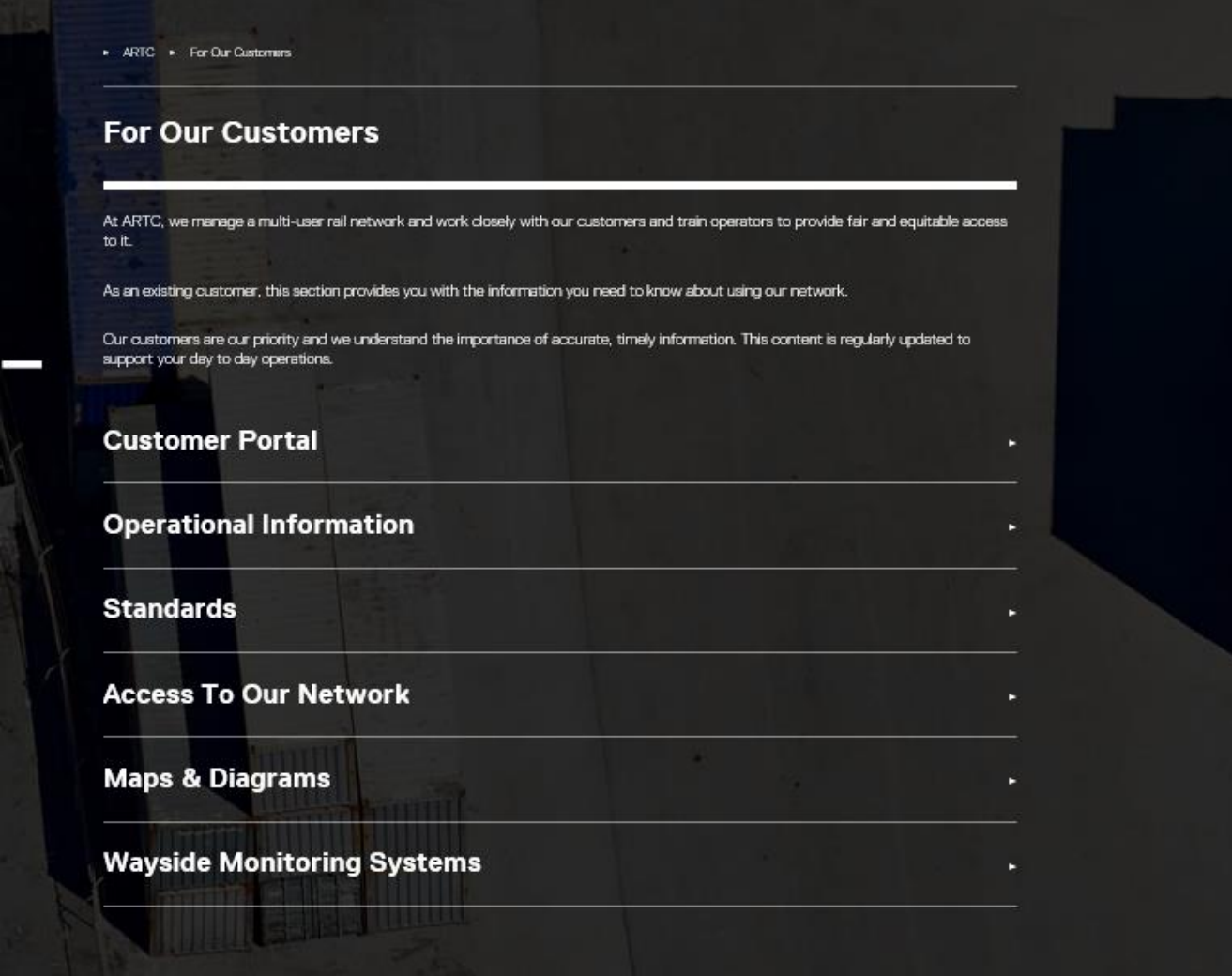

Select 'Operational Information' from the above menu list.

#### <span id="page-5-0"></span>**1.1.3 Operational Information window**

ARTC For Our Customers Contractional Information

#### **Operational Information**

Our objective is to operate our network seamlessly and provide our customers with the information they need to make best use of our network, within operational standards and boundaries.

#### **Indicative Section Run Times**

- Indicative Section Running Times

• Indicative Section Running Times for Initial Indicative Services & Interim Services

#### **Notices**

**WebRAMS Access** 

**Network Rules & Procedures** 

**Master Train Plan** 

**Request A Train Path** 

**Incident & Emergency Management** 

**Network Information Books** 

Select 'WebRAMS Access' from the above menu list.

## A C R

#### <span id="page-6-0"></span>**1.1.4 WebRAMS Access window**

ARTC F For Our Customers F Operational Information F WebRAMS Access

## **WebRAMS Access**

WebRAMS is the system that we use to publish train notices and speed restrictions for the SA, WA and Vic sections of our network. Access to WebRAMS is available to our Customers and key stakeholders, who are issued with a dedicated User ID and Password.

WebRAMS is also the gateway to the Rail Access Management System (RAMS) which publishes 'live' train operational data.

Train notice and Speed Restriction Information is updated each evening.

If you already have access to WebRAMS but are experiencing difficulties, please contact:

Phone: 1300 785 747 Email: ServiceDesk@artc.com.au

Select 'WebRAMS' link (highlighted) from the above menu list.

# $\overline{AR}$   $\overline{T}C$

#### <span id="page-7-0"></span>**1.1.5 WebRAMS Login Page**

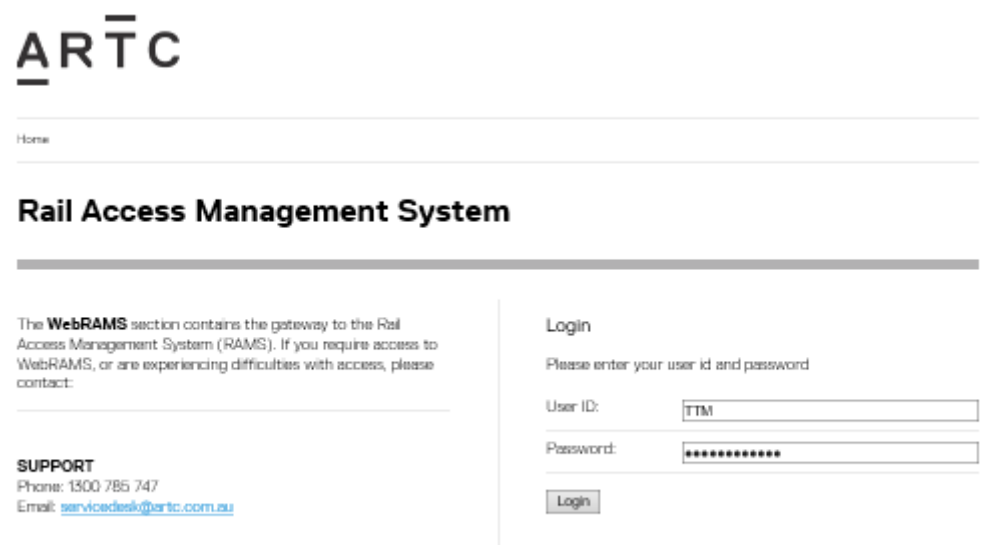

WebRAMS login page is displayed.

Typing <https://webrams.artc.com.au/> into your web browser will take you straight to the above page.

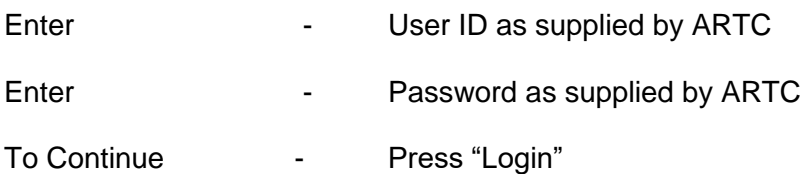

# C AR

## <span id="page-8-0"></span>**2 WebRAMS Main Menu**

The Main Menu enables the user to access the following train transit information -

- Train Notices via Downloads or Advices On-Line Query Menu.
- Speed Restrictions and Track Warnings via Downloads or Advices On-Line Query Menu.
- Train Progress via Train Management Menu (Not available to Restricted Access users)

# ARTC

Home > Menu

### **Rail Access Management System**

#### **Downloads**

· Train Notices

· Speed Restrictions & track warnings

### **Advices On-Line Query**

- · Train Notices
- · Speed Restrictions & Track Warnings · Extract Speed Restrictions & Track Warnings as CSV
- 

## **Train Management**

· Train Progress

WebRAMS Main Menu page shown above

#### <span id="page-9-0"></span>**2.1 Downloads**

#### <span id="page-9-1"></span>**2.1.1 Train Notices -**

This function enables the user to view and download train notices for –

- **Daily Notices:** Provides notice of additional train movements or cancellations, out of gauge loading (both height & width and running restrictions), work being undertaken on or about the rail line such as level crossing upgrades, track under bores, third party works adjacent to the ARTC Network etc. These notices apply for the period of work only.
- **Standing Notices:** Provides notice of temporary or permanent alterations to infrastructure or Safeworking Rules amendments to the ARTC Network. Notice where the 'effective to' date is yet to expire (i.e., remains current until published in another ARTC Document or no longer applies).

Selecting **'Train Notices'** in the Download list displays all current Train Notices (Daily and Standing) to the user.

#### **Option 1 Download Today's:**

Clicking 'Download Today's' creates a PDF file of all current Train Notices (Daily and Standing). Clicking on the 'open' option in the Open Dialog Box will show all train notices that are current and in effect.

#### **Option 2 Download Standing:**

Clicking 'Download Standing' creates a PDF file of all current Standing Train Notices. Clicking on the 'open' option in the Open Dialog Box will show all Standing Train Notices that are current and in effect.

#### **Option 3 Download:**

Allows the user to select and view one notice only. From the listing displayed, click on the desired train notice row and press 'open' in the Open Dialog Box to view the selected train notice details.

To return to Main Menu: Close viewing screen, click on 'menu' and/or arrow back in the browser window to the desired menu screen.

Screenshot on following page.

## **Download Train Notices PDF files**

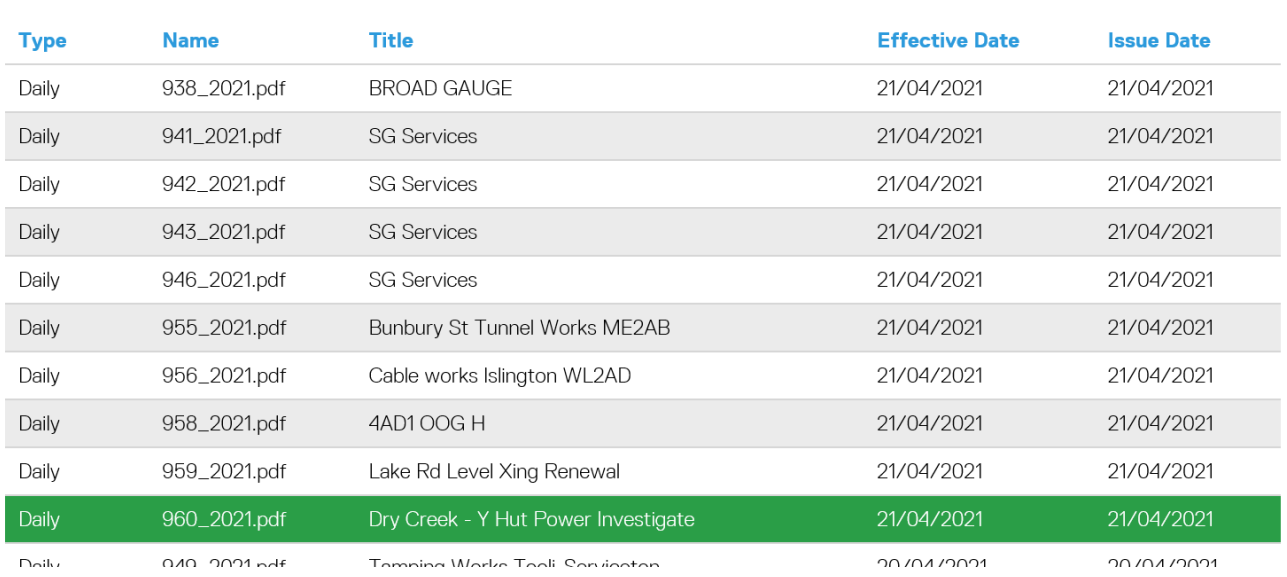

Screenshot above shows Daily TN 960 selected to download and result below.

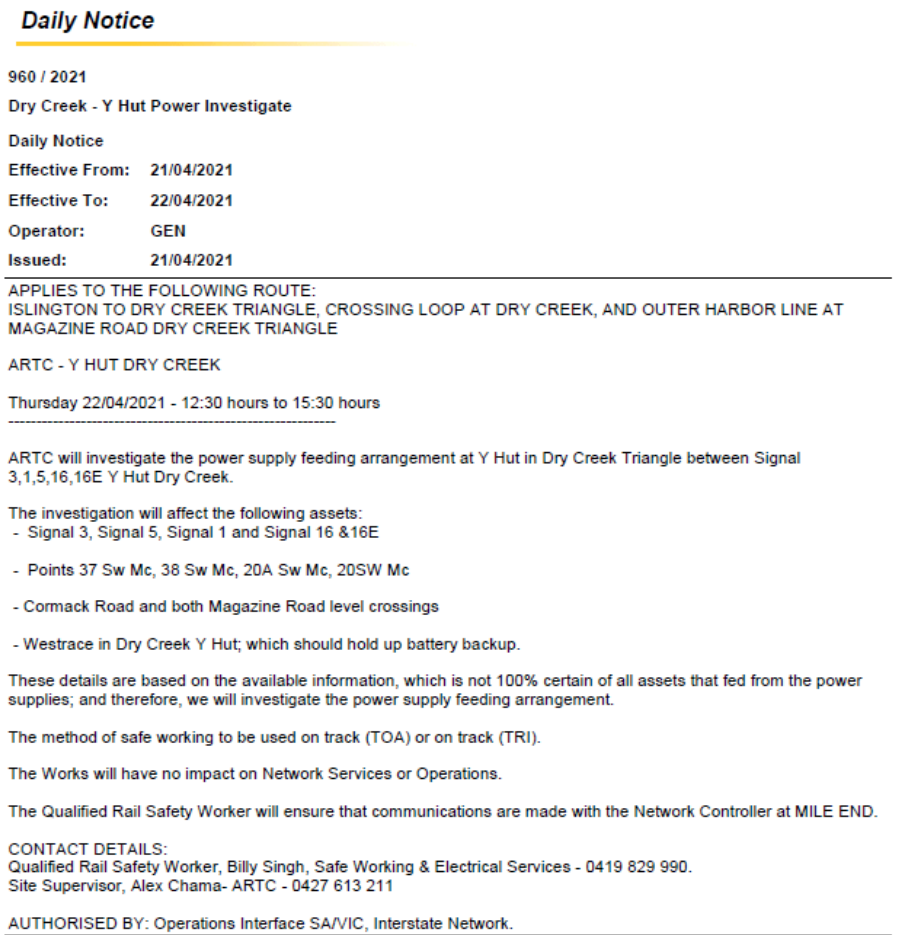

# $AR\bar{T}C$

#### <span id="page-11-0"></span>**2.1.2 Speed Restrictions and Track Warnings –**

This function enables the user to view and download Temporary Speed Restrictions and Track Warning notices.

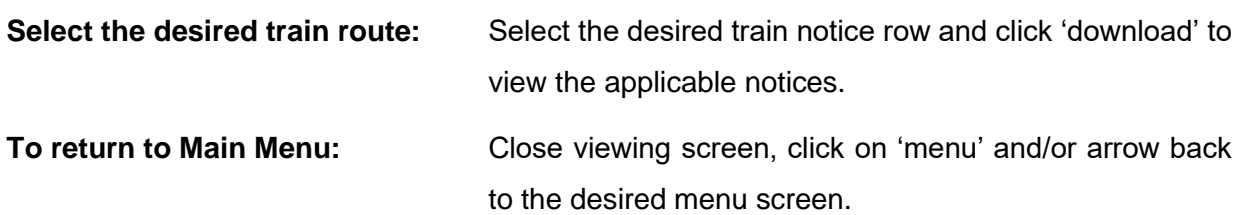

# ARTC

Home > Menu > Speed Restriction/Track Warning Downloads

## Download Speed Restriction/Track Warning PDF files

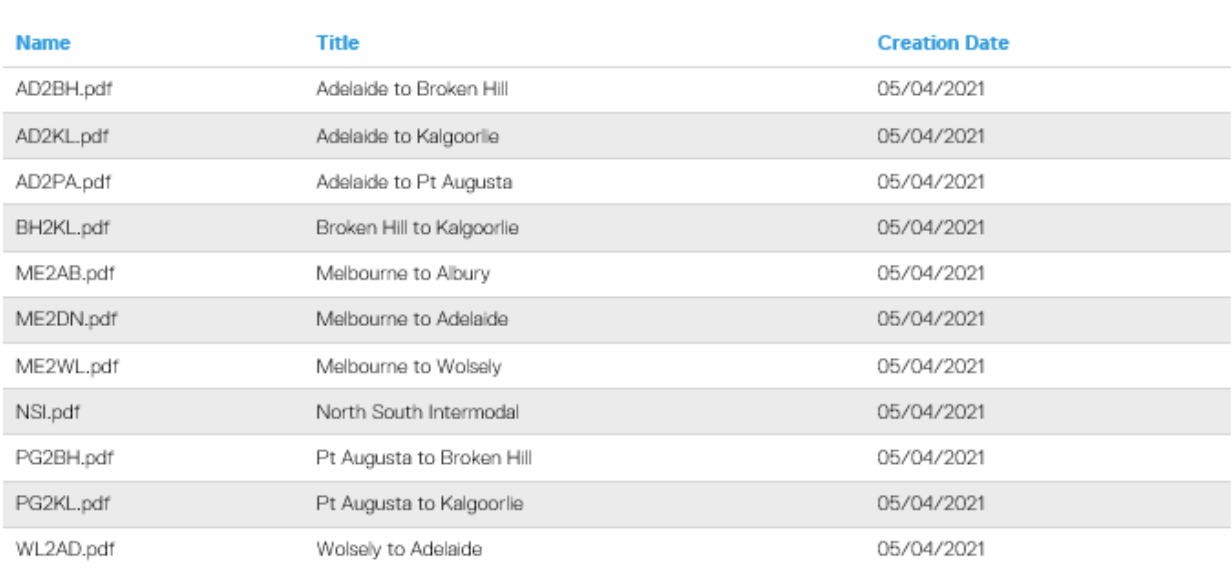

 $\,$  1  $\,$ 

Download

Screenshot above shows Download Menu with download of ME2AB on the following page.

#### **Speed Restrictions and Track Warnings -**

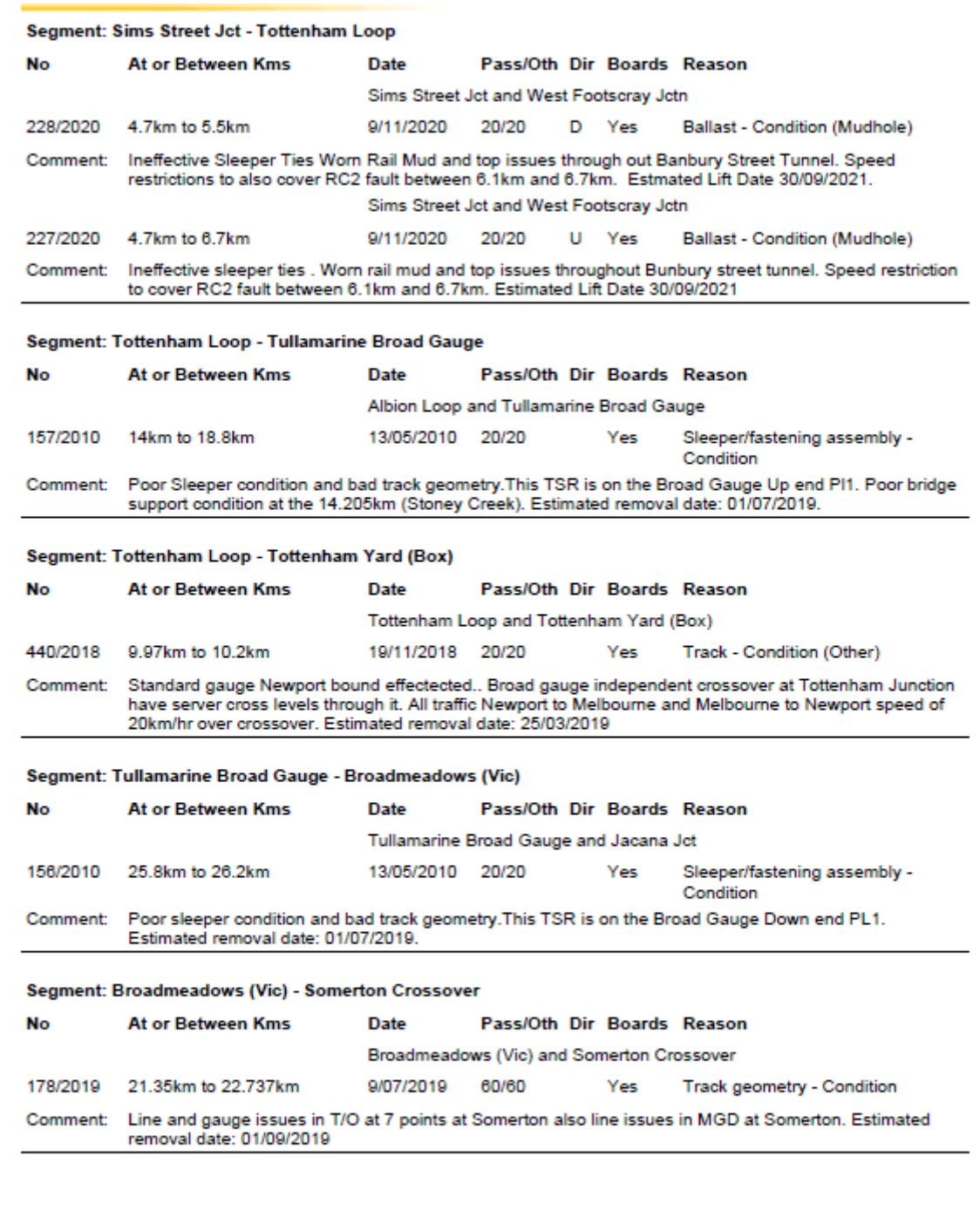

 $\underline{\mathsf{A}}$ RĪC

9/06/2021 18:06

 $\mathbf{1}$ 

# **TC** AR<sup>T</sup>

### <span id="page-13-0"></span>**2.2 Advices On-Line Query**

#### <span id="page-13-1"></span>**2.2.1 Train Notices -**

This function enables the user to search, select and view train notice details for a specific service.

#### **Option 1 Search for all Train Notices:**

Click 'search' in order to list every train notice.

Select the desired train notice row and double click to access further information.

#### **Option 2 Search for a specific Train Notice:**

Enter known details relating to a specific train notice (i.e., year, Train Notice number, issue date etc)

Select the desired train notice and double click to access further information.

#### **To return to Main Menu:**

To close viewing screen, click on 'menu' and/or arrow back to the desired menu screen.

Home > Menu > Train Notice List

### **Train Notice List**

#### **Search Criteria**

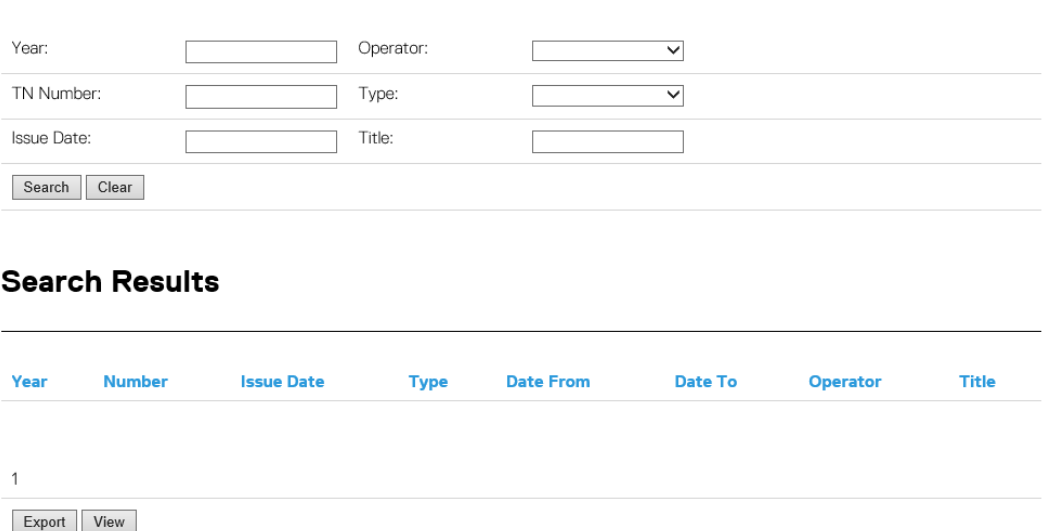

Train Notice List Screen shown above.

#### Option 1 search result shown below.

#### Search Criteria

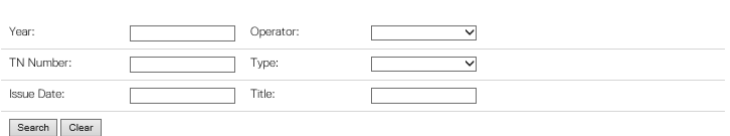

#### **Search Results**

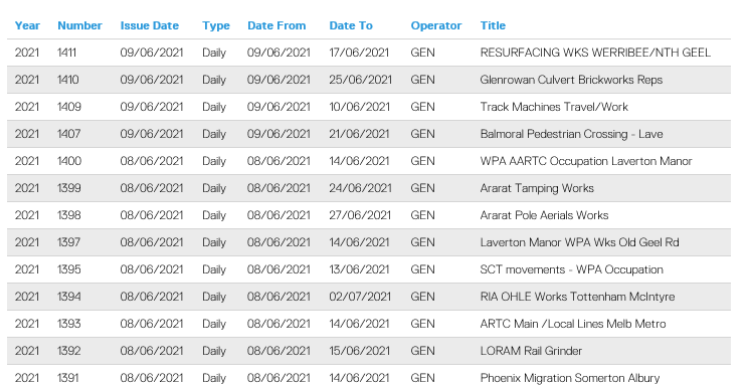

#### Option 1 double click result for TN1398 below

# $\overline{AR}$ <sub> $\overline{T}$ C</sub>

.<br>Home > Menu > Train Notice List > Train Notice Details

#### **Train Notice Details**

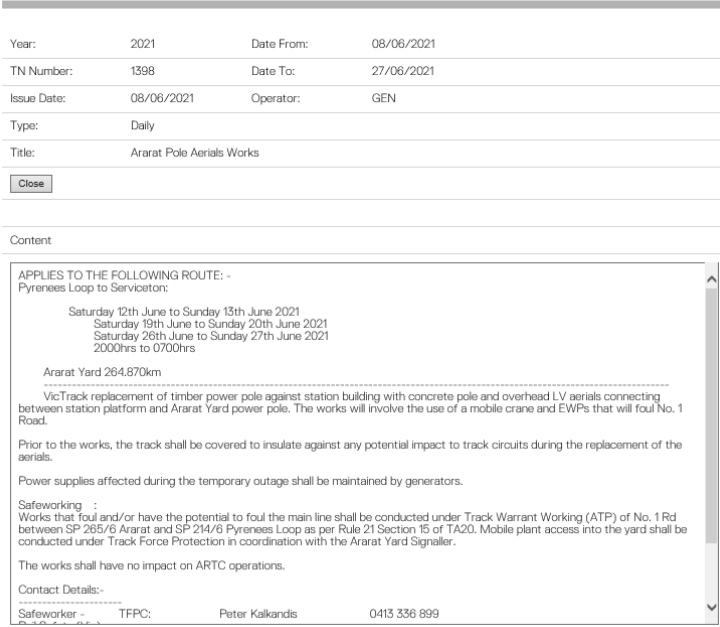

# $\overline{A}R\overline{T}C$

#### Option 2 filling in known Train Notice number

## ARTC

Home > Menu > Train Notice List

**Train Notice List** 

#### Search Criteria

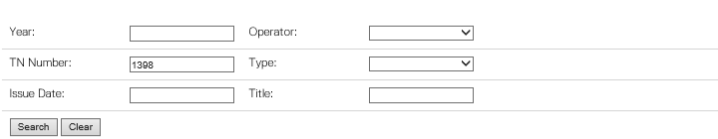

#### **Search Results**

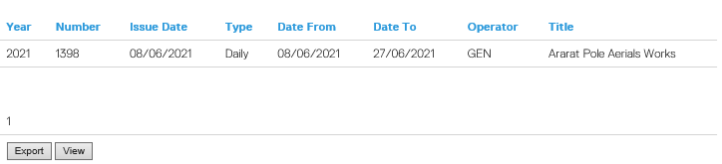

Option 2 search result below

# $\overline{AR}$ TC

.<br>Home > Menu > Train Notice List > Train Notice Details

#### **Train Notice Details**

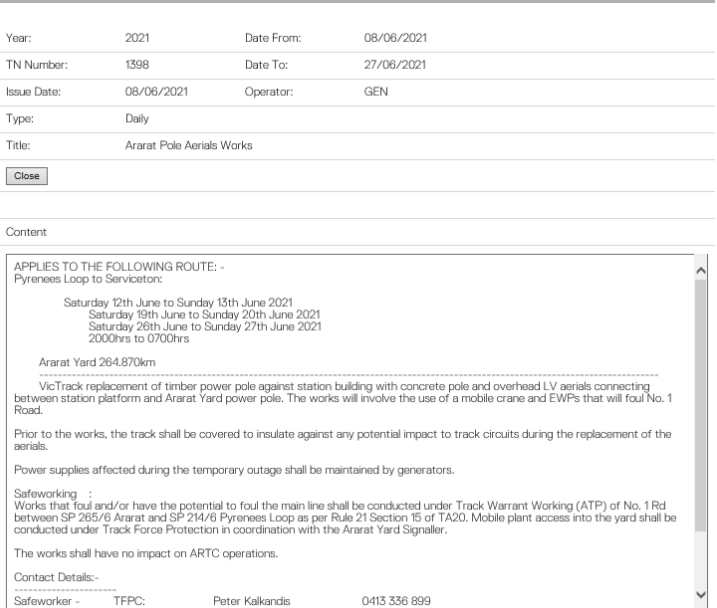

# **TC** AR<sup>-</sup>

#### <span id="page-16-0"></span>**2.2.2 Speed Restrictions and Track Warnings –**

This function enables the user to search, select and view speed restrictions and train notice details for a specific train segment or location.

#### **Option 1 Search for Speed Restriction and Track Warnings:**

Click 'search' in order to list every speed restriction and track warning notice.

Select the desired train segment or location row and click ''view' for access to further information.

Search result Option 1 below

# $AR\overline{T}C$

Home > Menu > Speed Restrictions, Track Warnings List

#### **Speed Restrictions, Track Warnings List**

#### Search Criteria

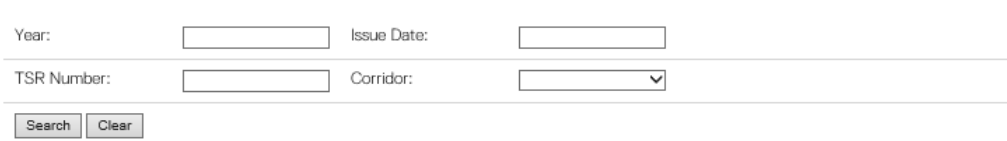

#### **Search Results**

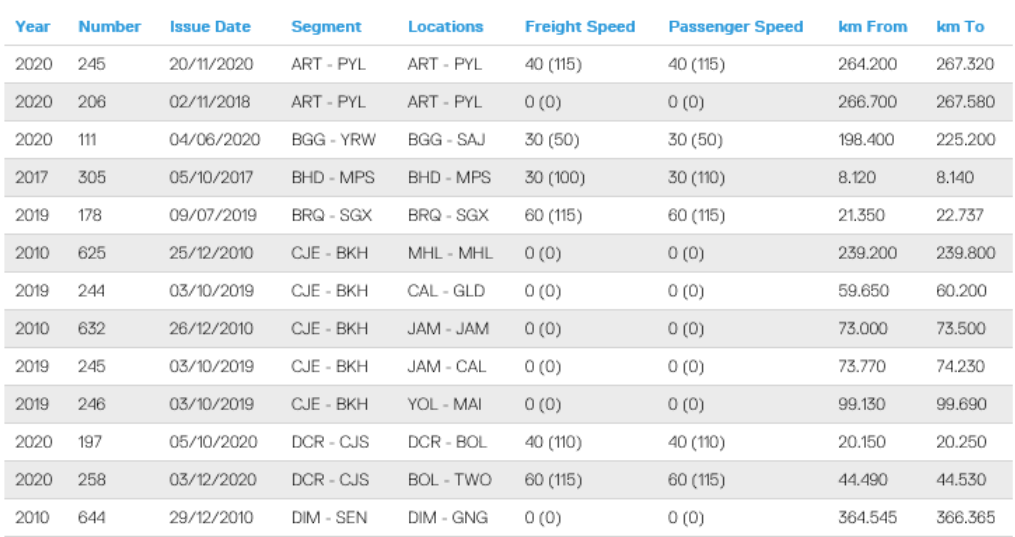

# $\overline{c}$ **AR**

#### **Option 2 Search for a specific Speed Restriction and Track Warning Notice:**

Enter known details relating to a specific train notice (i.e., year, t/n no, issue date etc)

Select the desired train notice row and double click to access further information.

Search result Option 2 below

## $\overline{A}R\overline{T}C$

.<br>Home > Menu > Speed Restrictions, Track Warnings List

**Speed Restrictions, Track Warnings List** 

#### Search Criteria

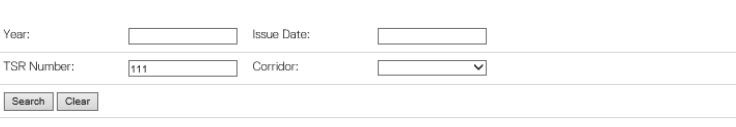

#### **Search Results**

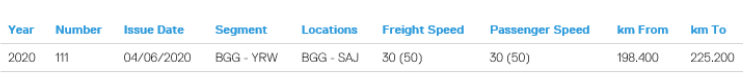

Export View

Double click Option 2 result below.

# ARTC

Home > Menu > Speed Restriction List > Speed Restriction Details

#### **Speed Restriction Details**

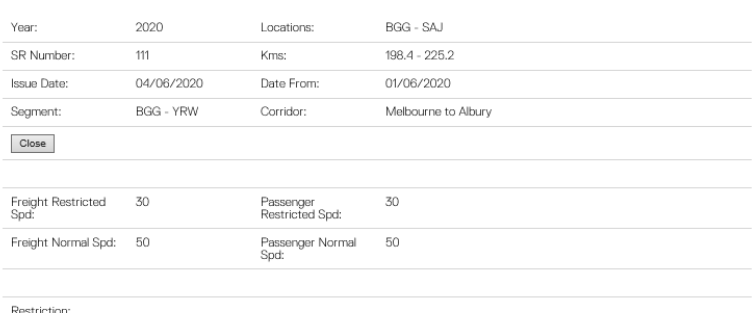

TRACK CONDITION.Esimated Removal Date extended to be in Align with Planned Works . Estimated Removal Date 31/12/2021.

#### **Option 3 Extract Speed Restrictions & Track Warnings as CSV:**

Click 'extract' to create a CSV file of every speed restriction and track warning notice.

A text box will appear at the bottom of the user's screen.

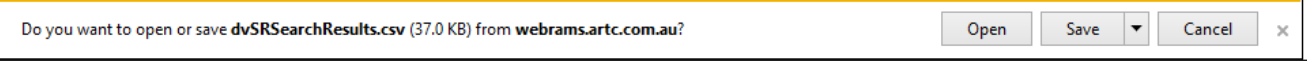

Click 'Open' to view the CSV file in an excel spreadsheet style or save to a file on your computer. Example below.

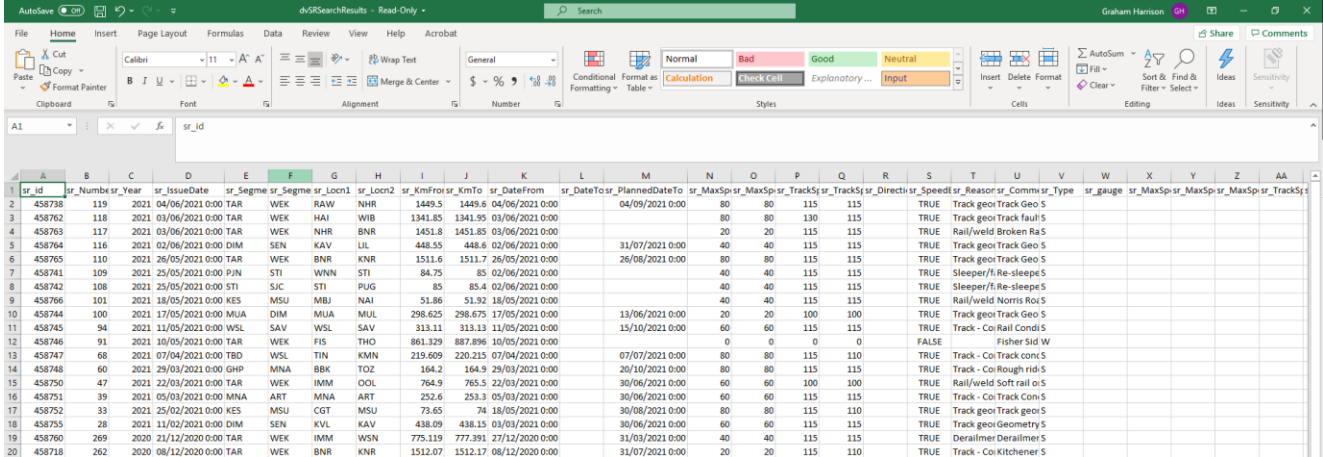

#### **To return to Main Menu:**

To close viewing screen, click on 'menu' and/or arrow back to the desired menu screen.

# $AR\overline{T}C$

### <span id="page-19-0"></span>**2.3 Train Management**

#### <span id="page-19-1"></span>**2.3.1 Train Progress -**

This function enables the user to search, select and view train transit information for a specific service.

Train List screen shown below.

# $AR\bar{T}C$

Home > Menu > Train List

## **Train List**

## **Search Criteria**

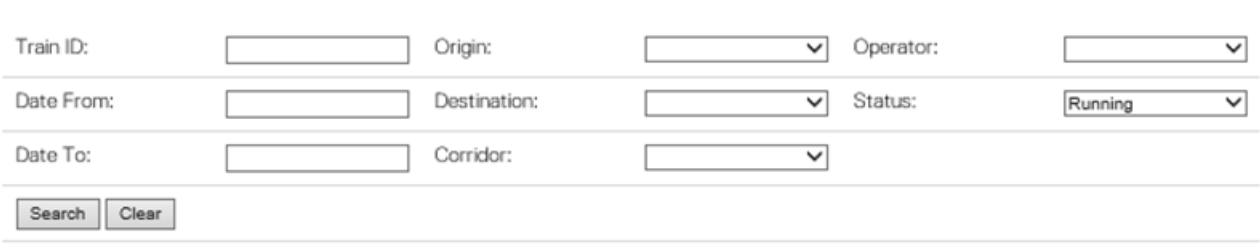

### **Search Results**

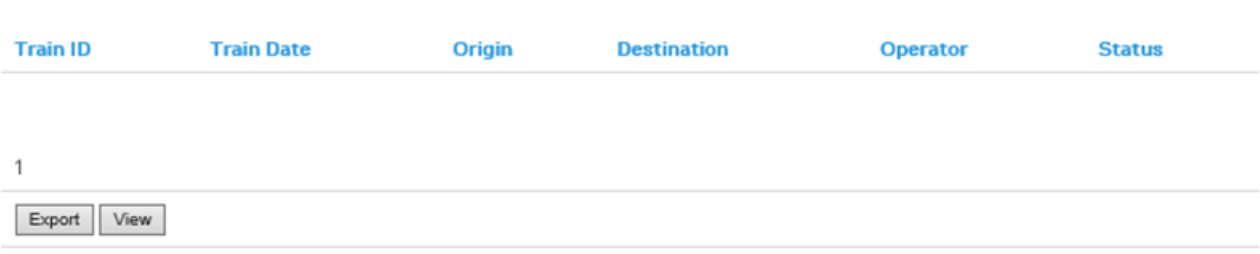

# $AR\bar{T}C$

#### **Option 1 Search for all Trains:**

Click 'search' to list every planned, running, arrived, cancelled and terminated train service.

# ARTC

Home > Menu > Train List

## **Train List**

### **Search Criteria**

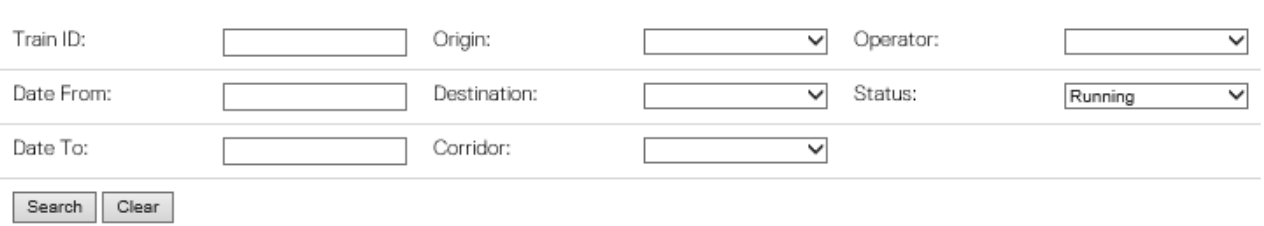

### **Search Results**

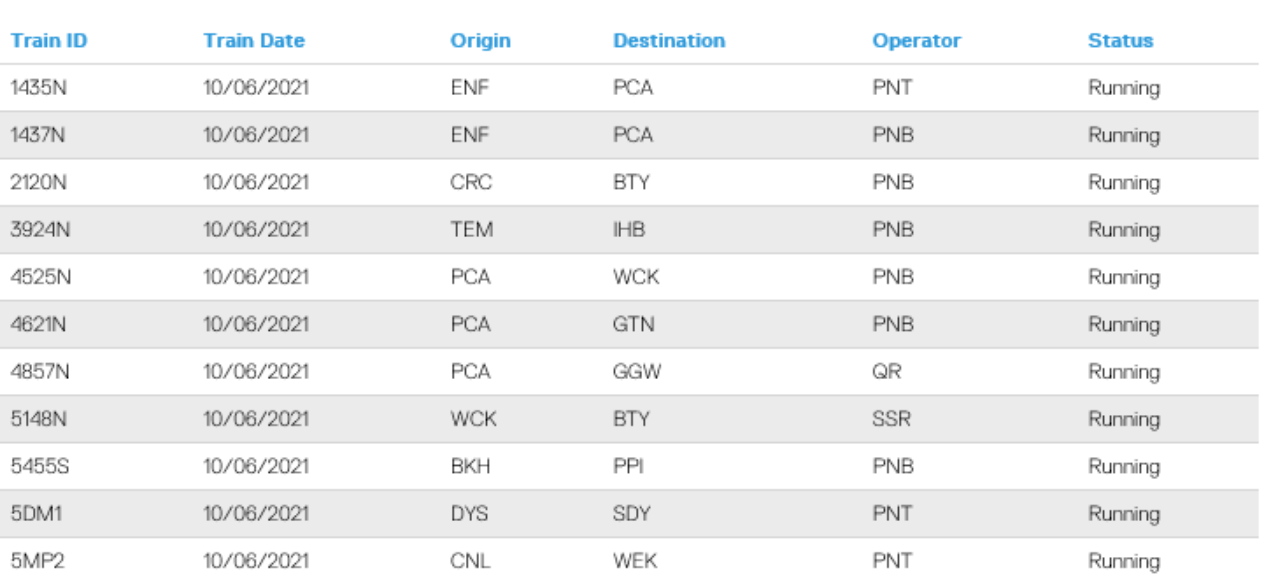

 $\overline{AR}$   $\overline{T}$   $C$ 

Select the desired train notice row and double click to access further transit information.

# ARTC

Home > Menu > Train List > Train Progress

## **Train Progress**

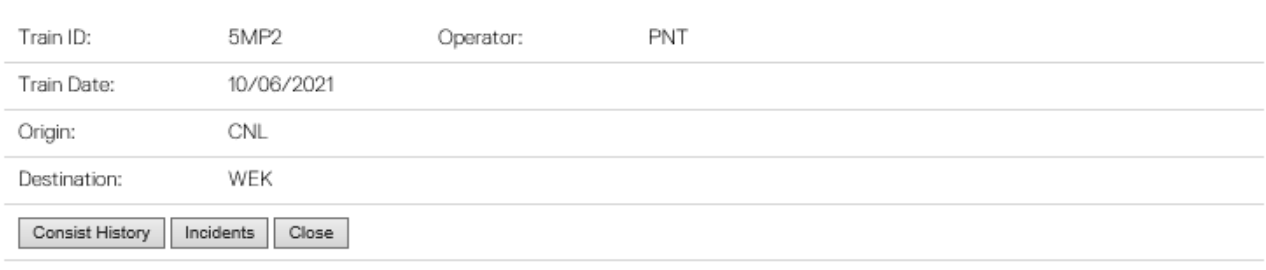

### **Schedule**

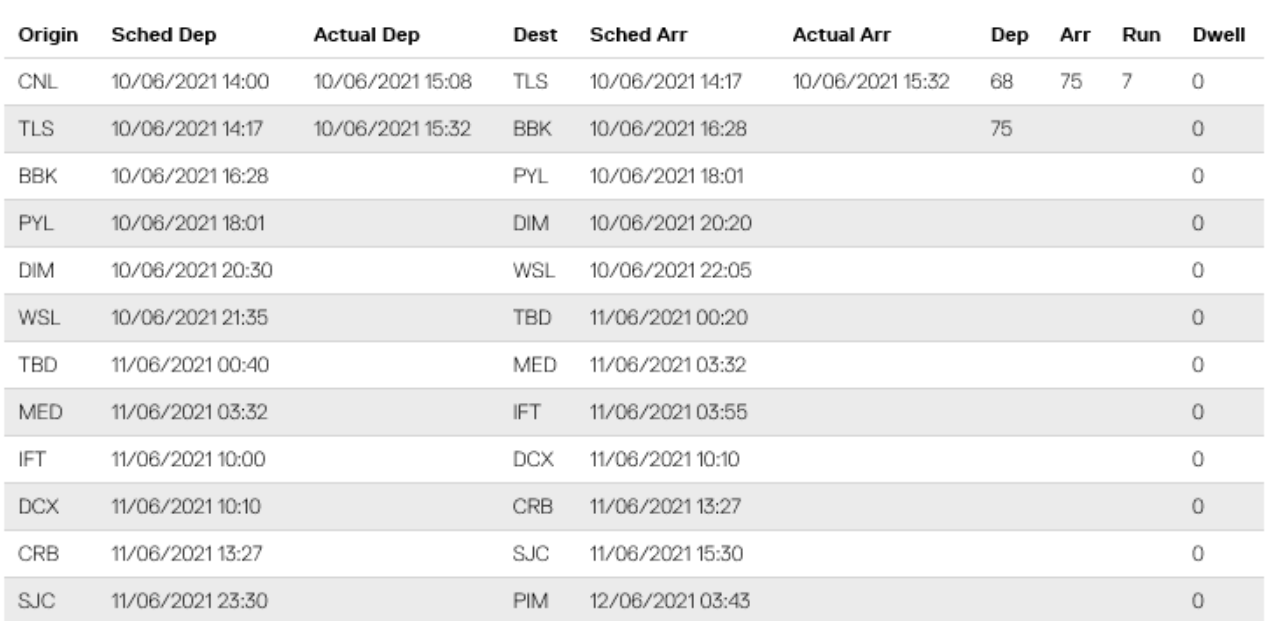

Click 'consist history' or 'incident' for additional train transit details.

# $\overline{AR}$   $\overline{T}C$

Consist History screen (part) shown below.

# ARTC

Home > Menu > Train List > Train Consist History

## **Train Consist History**

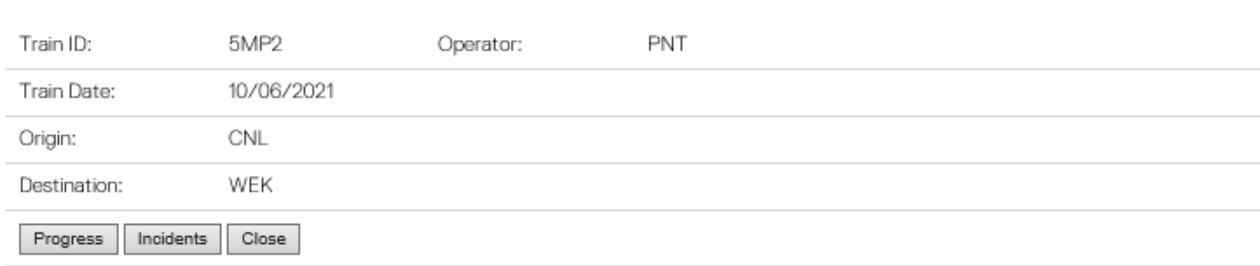

### Consist

**Contract Contract** 

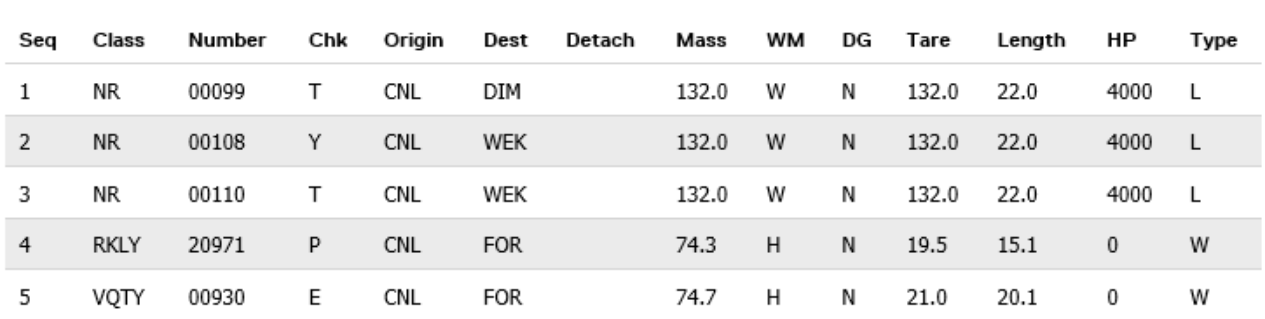

Incidents (part) shown below.

# $\overline{AR}$ <sub>C</sub>

Home > Menu > Train List > Train Incidents

## **Train Incidents**

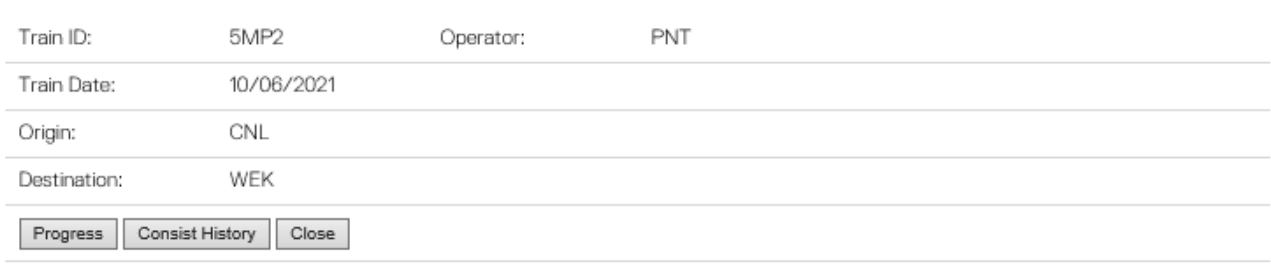

## Incidents

**Contract Contract** 

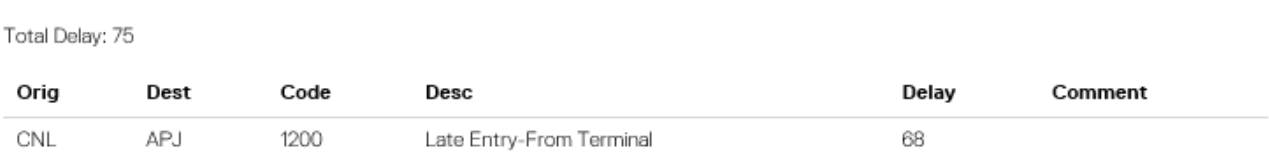

# $AR\bar{T}C$

#### **Option 2 Search for specific Train Transit data:**

Enter known details relating to a specific train (i.e., train ID, date, origin, operator, corridor, destination etc) and click 'search'.

# $AR\bar{T}C$

Home > Menu > Train List

### **Train List**

### Search Criteria

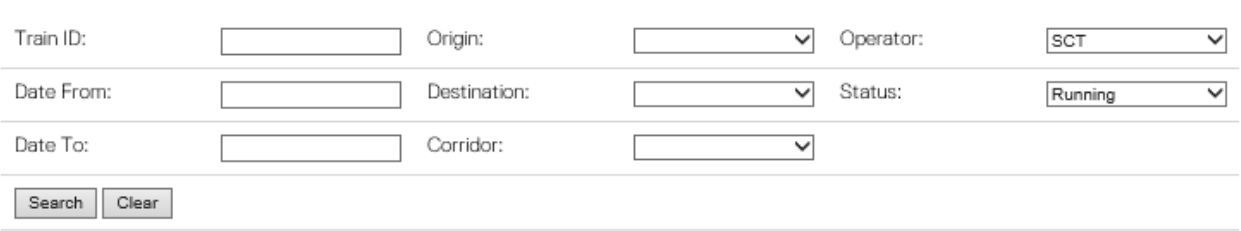

### **Search Results**

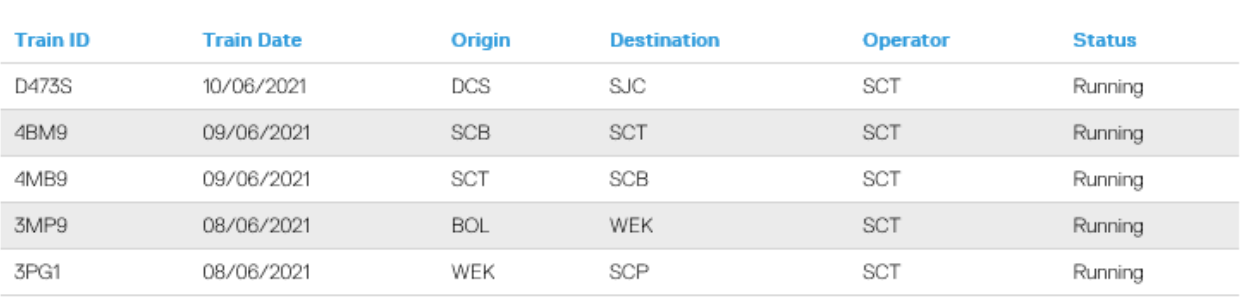

 $\,1\,$ 

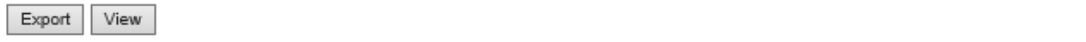

# $AR\bar{T}C$

Select the desired train and double click to access train transit information.

the control of the control of the control of the

# $AR\bar{T}C$

Home > Menu > Train List

### **Train List**

**Contract Contract** 

#### **Search Criteria**

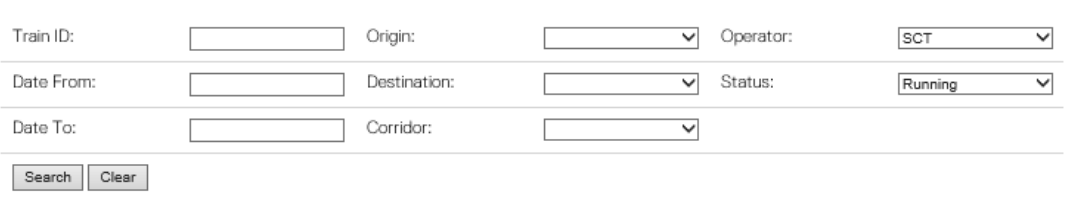

#### **Search Results**

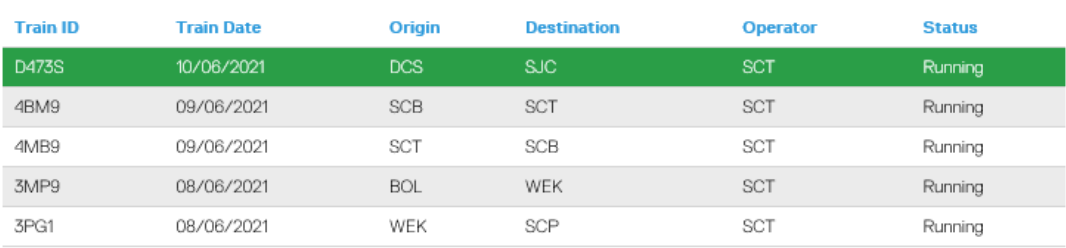

 $\,1\,$ 

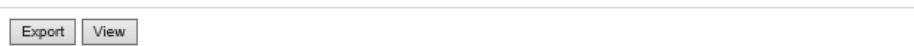

# $\overline{\mathsf{A}}\,\mathsf{R}\,\overline{\mathsf{T}}\,\mathsf{C}$

ARTC

Home > Menu > Train List > Train Progress

## **Train Progress**

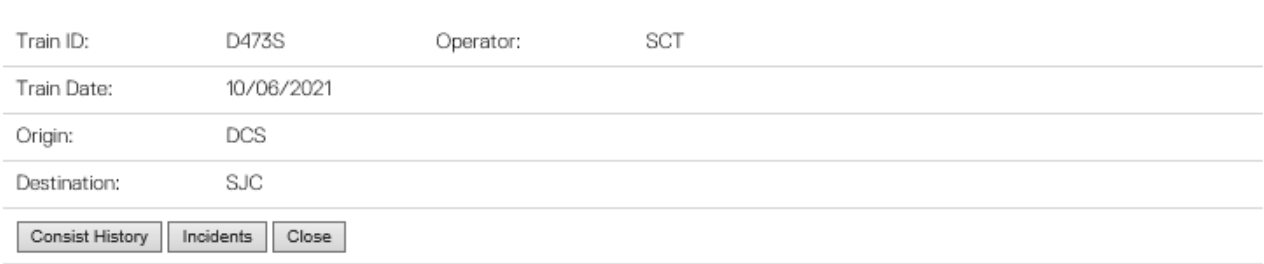

### **Schedule**

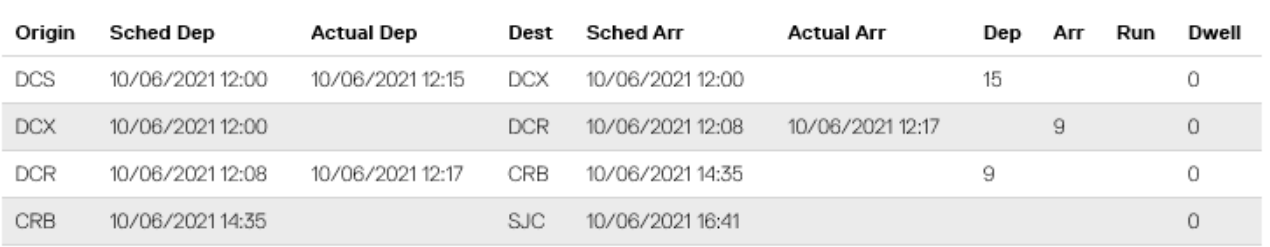

Click 'consist history' or 'incident' for additional train transit details as described earlier in this document.

#### **To return to Main Menu:**

To close viewing screen, click on 'close' or 'menu' or arrow back to the desired menu screen.